## **How to Reset the Office 365 Password using Password Reset Feature. මුරපදය යළි පිහිටුවීමේ විම ේෂ ාංගය භ විත කරමින් Office 365 මුරපදය නැවත සකසන්මන් මකමසේද?**

1. If you cannot remember your password, press on the Forgotten my password button. ඔබගේ මුරපදය ඔබට මතක නැති නම්, "Forgotten my password" ගබොත්තම ඔබන්න.

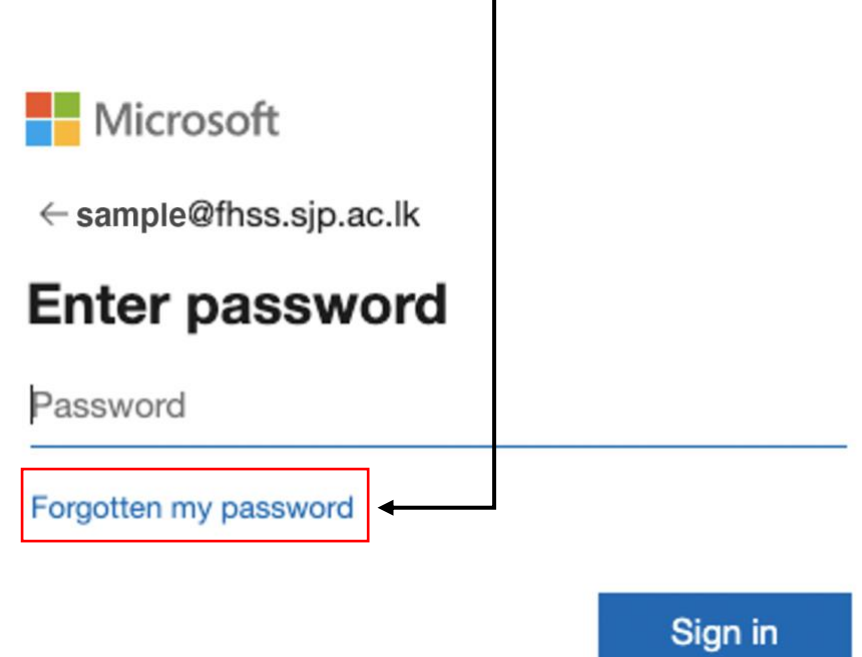

2. You will get a screen like below and you have to enter the characters in the picture. Microsoft will automatically fill your user ID (Office 365 email) in the first box. ඔබට පහත වැනි තිරයක් ලැබෙනු ඇති අතර ඔබට ඇති අක්ෂර ඇතුළත් කළ යුතුය. මයිකොසොෆ්ට් ටවයංක්රීයව ඔබගේ පරිශීලක හැඳුනුම්පත (Office 365 විදුත් තැපෑල) පළමු ගකොටුගේ පුරවනු ඇත.

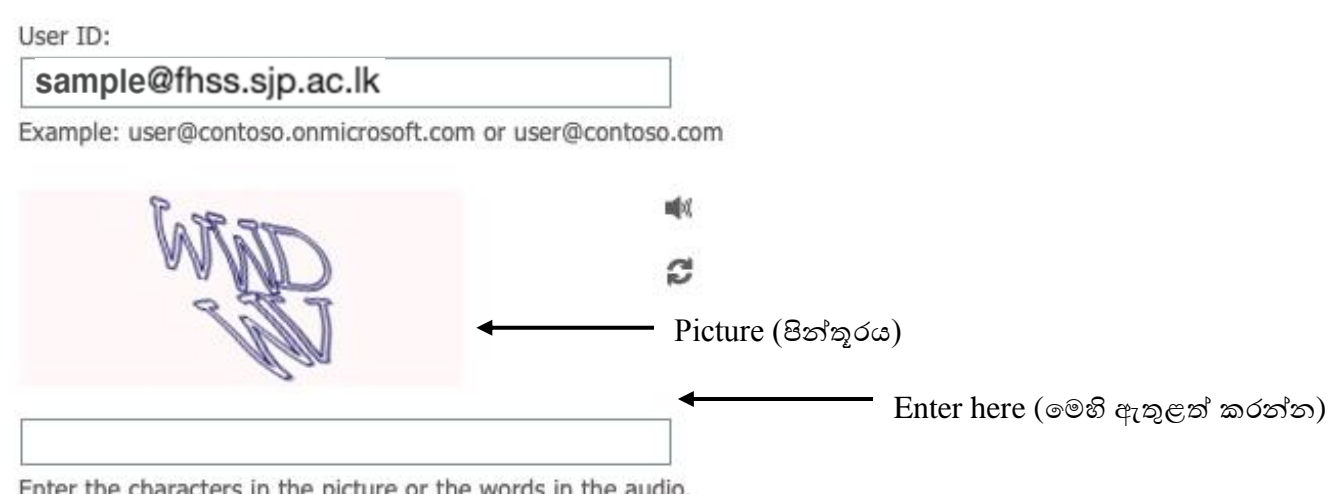

Enter the characters in the picture or the words in the audio.

3. Now you can select your preferred method of resetting the password. For this guide, I'll use 'Send a text to my mobile phone' option.

දැන් ඔබට මුරපදය නැවත සැකසීමේ වඩාත් කැමති කුමය තෝරා ගත හැකිය. මෙම මාර්ගෝපලේශය ඳහො, මම 'Send a text to my mobile phone' විකල්පය භොවිතො කරමි.

## Get back into your account

**verification step 1** > choose a new password

Please choose the contact method we should use for verification:

○ Email my alternative email address

Send a text to my mobile phone number

 $\bigcirc$  Call my mobile phone number

In order to protect your account, we need you to enter your complete mobile phone number (\*\*\*\*\*\*\*\*\*\*\*\*95) below. You will then receive a text message with a verification code which can be used to reset your password.

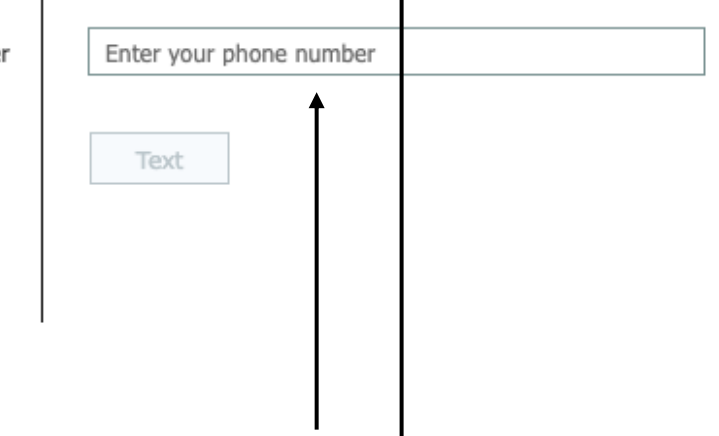

You have to enter your personal mobile number that you used for the account registration. A hint is also given.

ගිණුම් ලියොපදංචි කිරීම ඳහො ඔබ භොවිතො කළ ඔගේ පුේගලික ජංගම දුරකථන අංකය ඇතුළත් කළ යුතුය. ඉඟියක් ද ලබොදී ඇත.

4. After entering your mobile number, you can click on the "Text" button. This will send a text message to your personal mobile number. So, now you have to enter that 6 digit code on the below text box.

ඔබගේ ජංගම දුරකථන අංකය ඇතුළත් කිරීගමන් පසු ඔබට "Text" ගබොත්තම ක්ලික් කළ හැකිය. ගමය ඔබගේ පුද්ගලික ජංගම දුරකථන අංකයට කෙටි පණිවිඩයක් යවනු ඇත. දැන් ඔබ එම අංක  $6$  කේතය පහත ගපළ ගකොටුගවහි ඇතුළත් කළ යුතුය.

## Get back into your account

**verification step**  $1$  > choose a new password

Please choose the contact method we should use for verification:

 $\overline{1}$ 

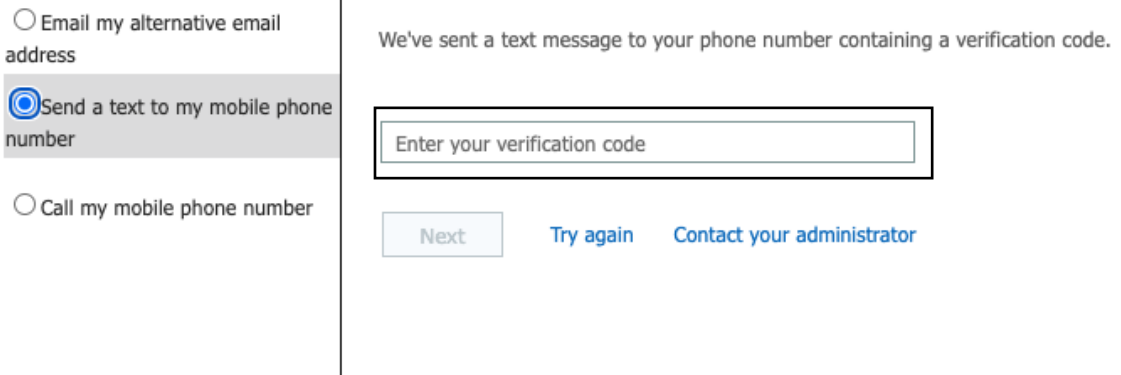

5. Now click on the Next button and you can enter your new password. After entering your new password, click on the 'Finish' button. This will reset your password.

දැන් 'Next' ගබොත්තම ක්ලික් කර ඔබට ඔබගේ නව මුරපදය ඇතුළත් කළ හැකිය. ඔබගේ නව මුරපදය ඇතුළත් කිරීගමන් පසු, 'Finish' ගබොත්තම ක්ලික් කරන්න. ගමය ඔබගේ මුරපදය නැවත ක නු ඇත.

## Get back into your account

verification step  $1 \checkmark$  > choose a new password

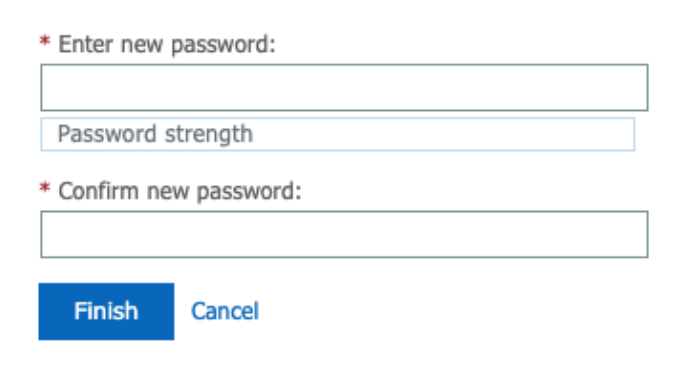